# **Лабораторная работа № 5**

**Тема**: Таблицы в текстовом редакторе Word

**Цель работы:** Научится работать с таблицами в текстовом редакторе Word.

**Предварительная подготовка:** спец. дисциплины «Информационные технологии»

**Количество часов**: 2 часа

**Оборудование:** Персональный компьютер.

## **Краткая теория:**

#### *Как добавить строку*

1. Текстовый курсор установить в то место, куда следует поместить новую строку.

2. Щелкнуть левой кнопкой мыши на меню «Таблица».

3. Щелкнуть левой кнопкой мыши на пункте «Добавить строки» в открывшемся меню.

#### *Как удалить строку*

1. Выделить строку таблицы, подлежащую удалению.

2. Щелкнуть левой кнопкой мыши на меню «Таблица».

3. Щелкнуть левой кнопкой мыши на пункте «Удалить строки» в открывшемся окне.

### *Как выделить ячейки*

1. Подвести курсор мыши к началу ячейки с левой стороны.

2. Щелкнуть левой кнопкой мыши .

## *Как удалить таблицу*

1. Выделить таблицу.

2. Щелкнуть левой кнопкой мыши на меню «Таблица».

3. Щелкнуть левой кнопкой мыши на пункте «Удалить строки».

### *Как объединить несколько ячеек в одну*

1. Выделить ячейки, которые следует объединить в одну.

2. Нажать на кнопке «Объединить ячейки» на панели инструментов Таблица и граница.

#### **Задания:**

1. Оформить текст объявления по образцу:

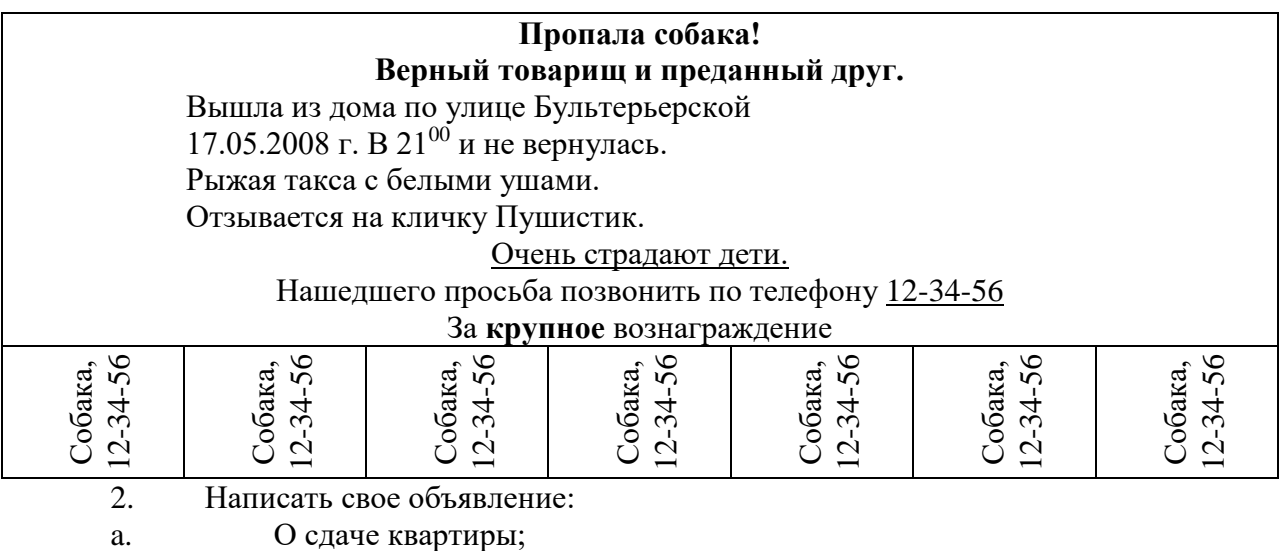

b. О находке утерянной сумки с документами.

3. Оформить таблицу умножения Пифагора согласно образцу:

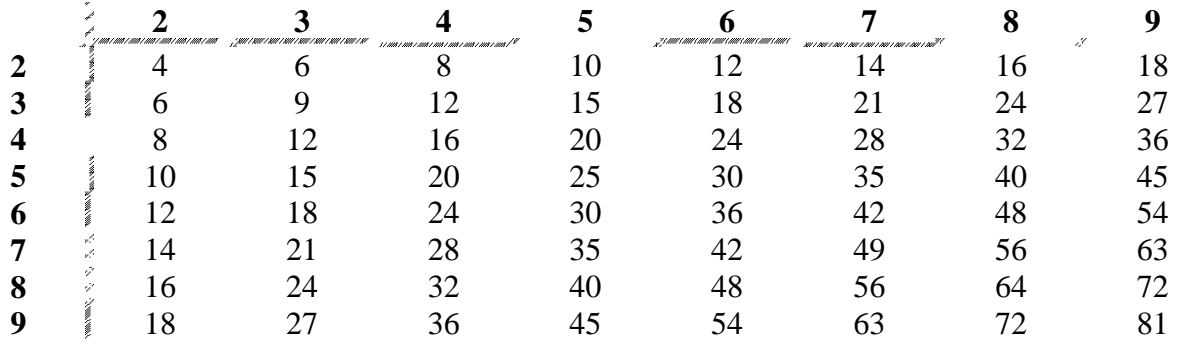

4. Расположить цифры по спирали согласно образцу. Изменить направление спирали против часовой стрелки.

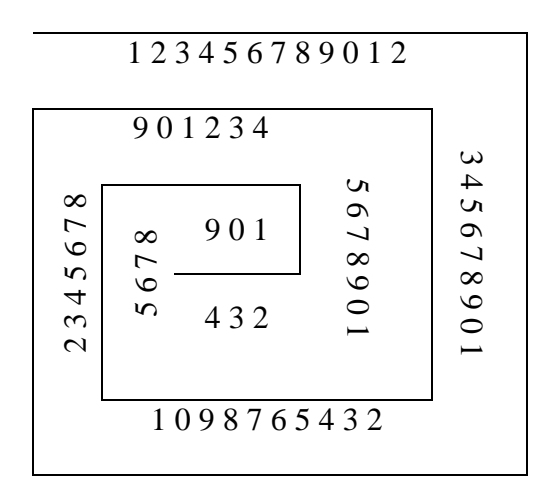

5. Сохраните документ в папке «Мои документы» под именем задание 5.doc.

### **Контрольные вопросы:**

- 1. Перечислите способы создания таблиц.
- 2. Как удалить таблицу?
- 3. Как добавить строку и столбец в таблице?
- 4. Как объединить несколько ячеек?